NK0097 / NK0098 故障排除說明

(1) 在桌面上或開始功能表中的「電腦」圖示上按一下滑鼠右鍵、然後再點「管理」

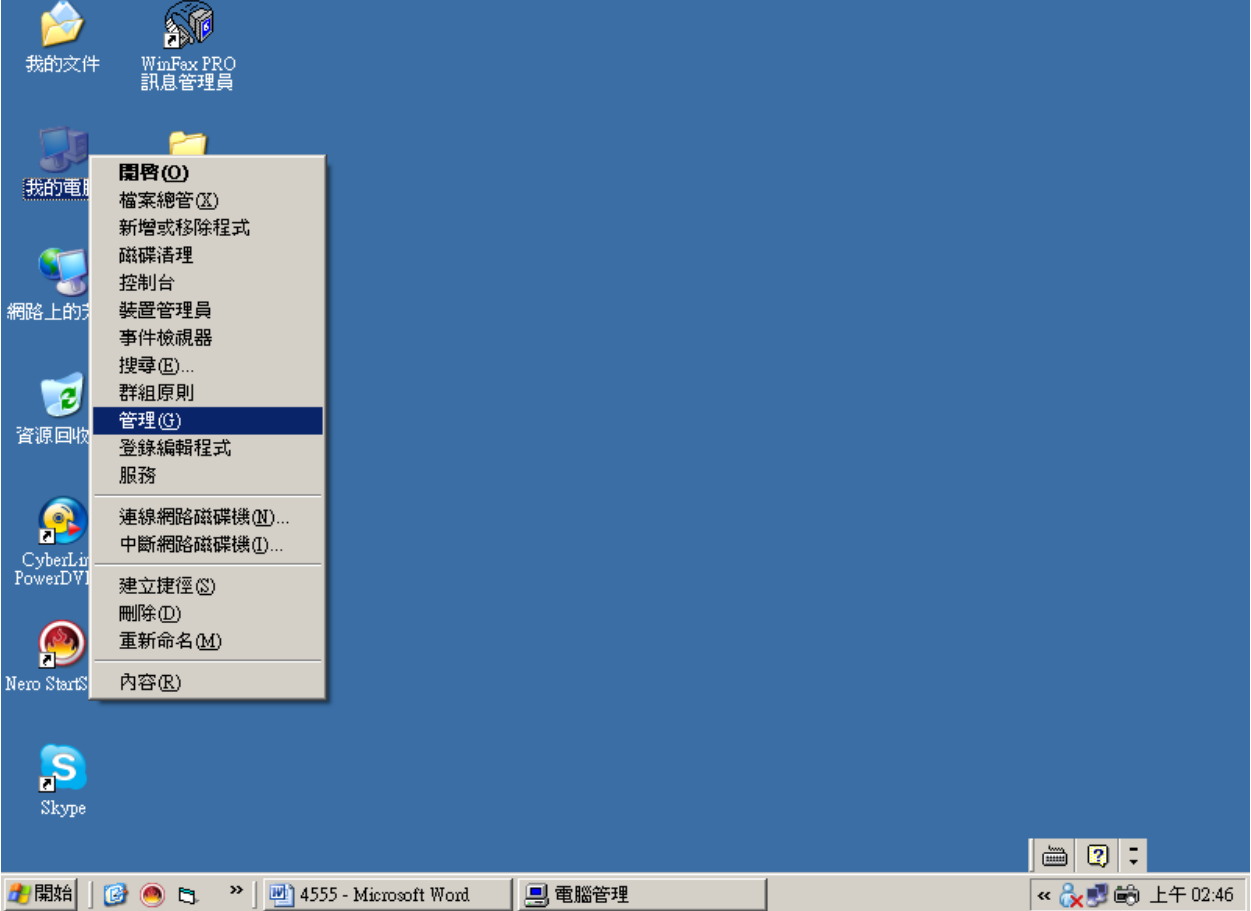

## (2) 開啟「電腦管理」視窗後、請按一下左邊的「裝置管理員」選項

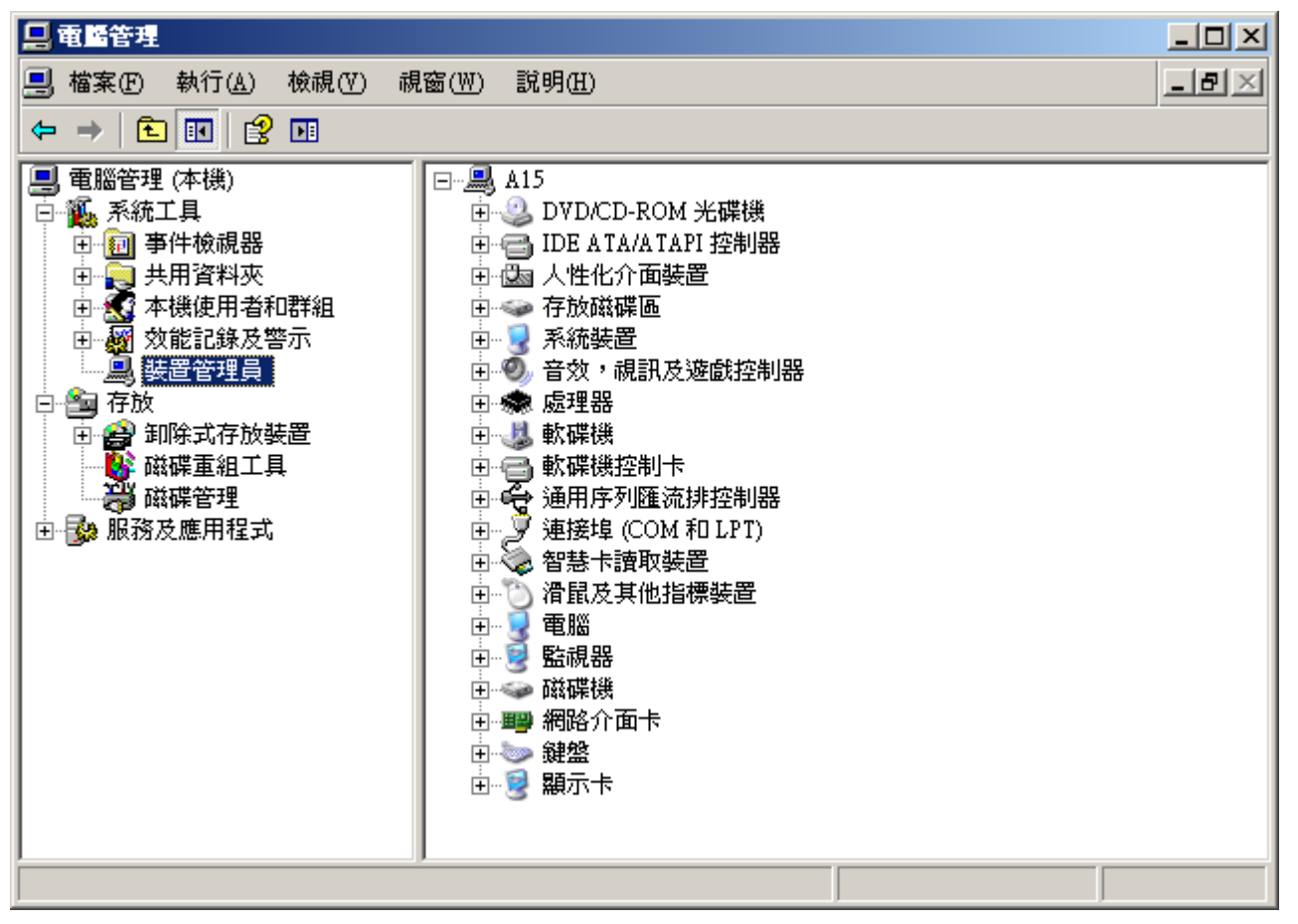

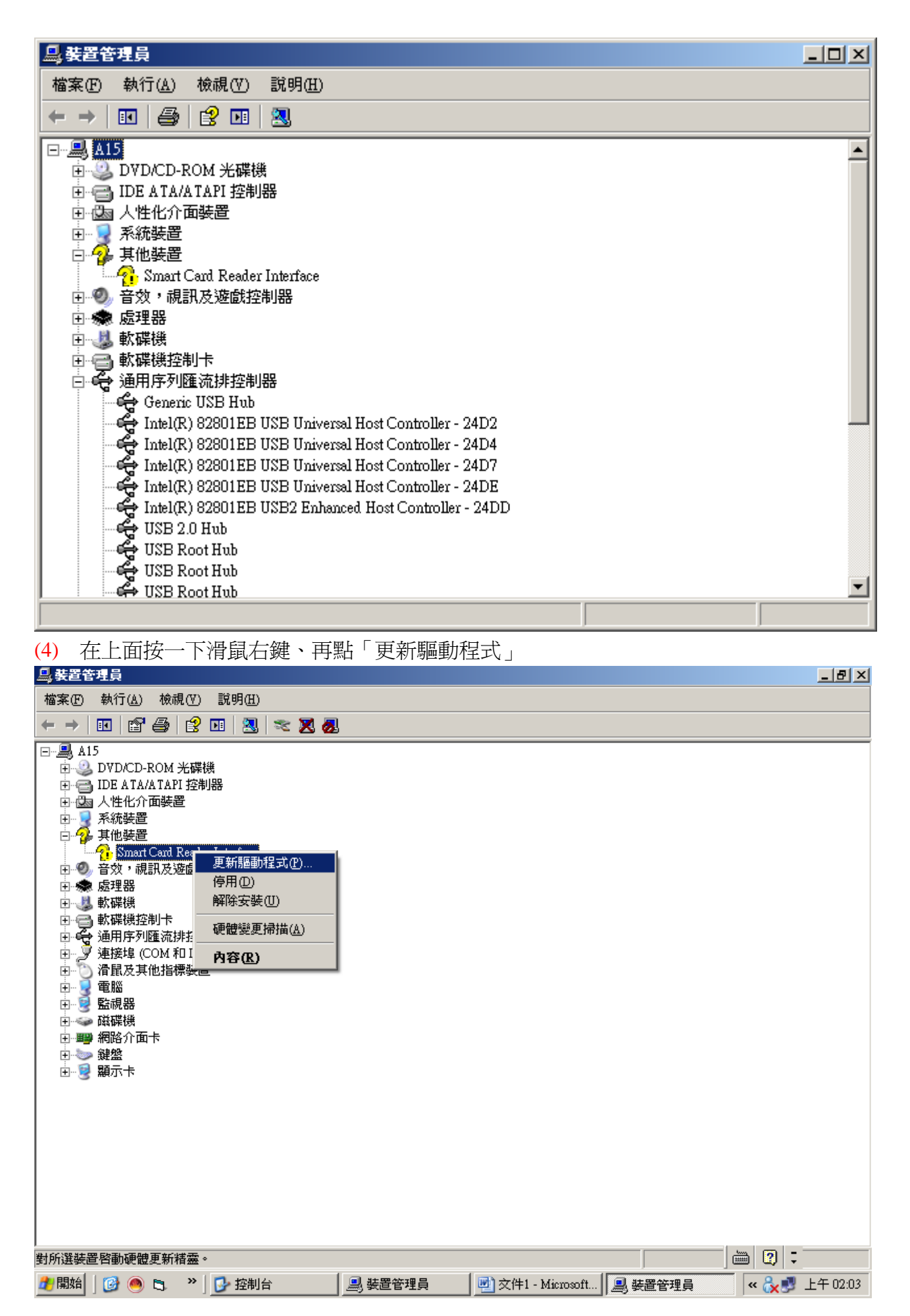

(5) 選取自動安裝軟體-→指定光碟機內驅動程式

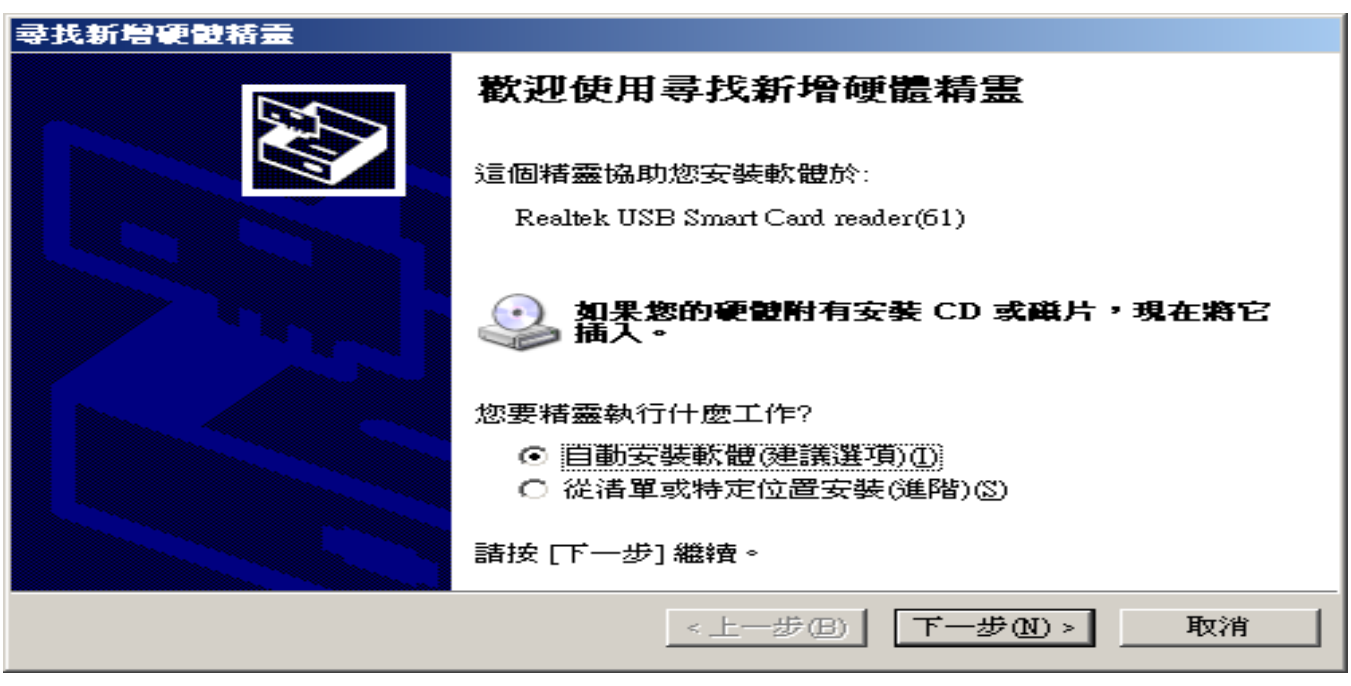

(6) 按下一步

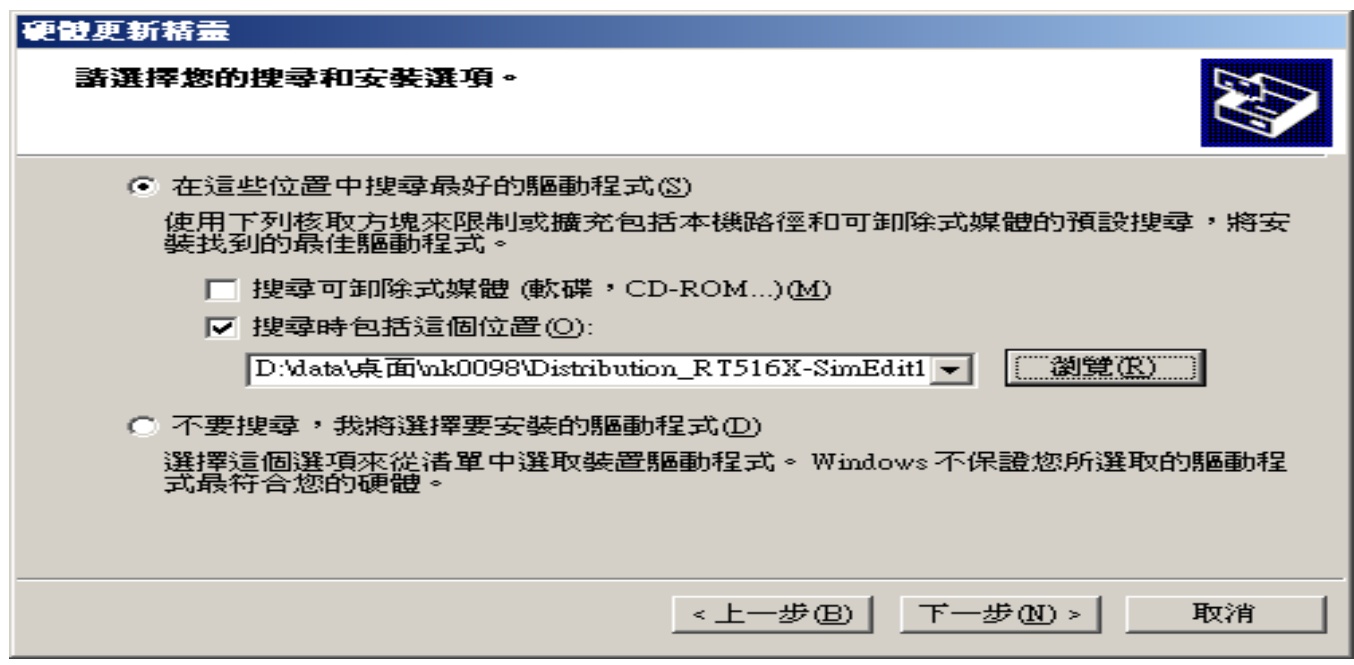

(7) 按下一步

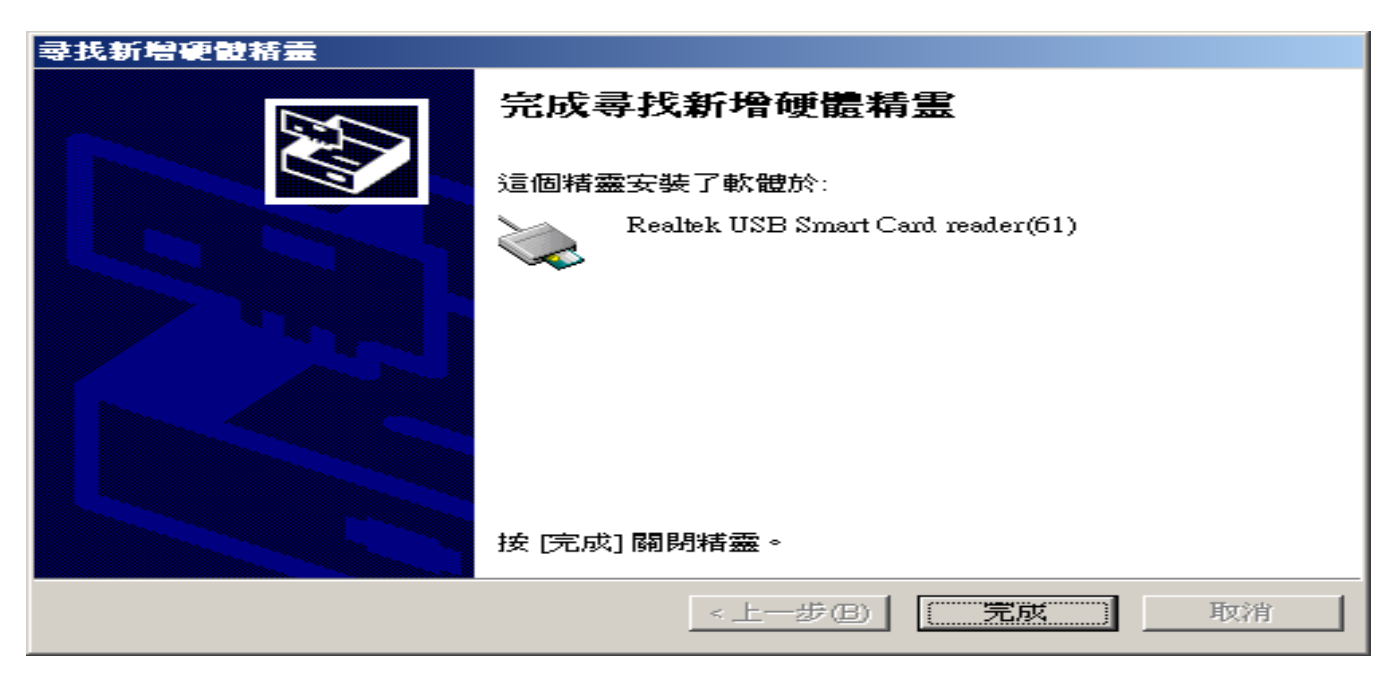

(8) 回到裝置管理員看完成驅動是否如下

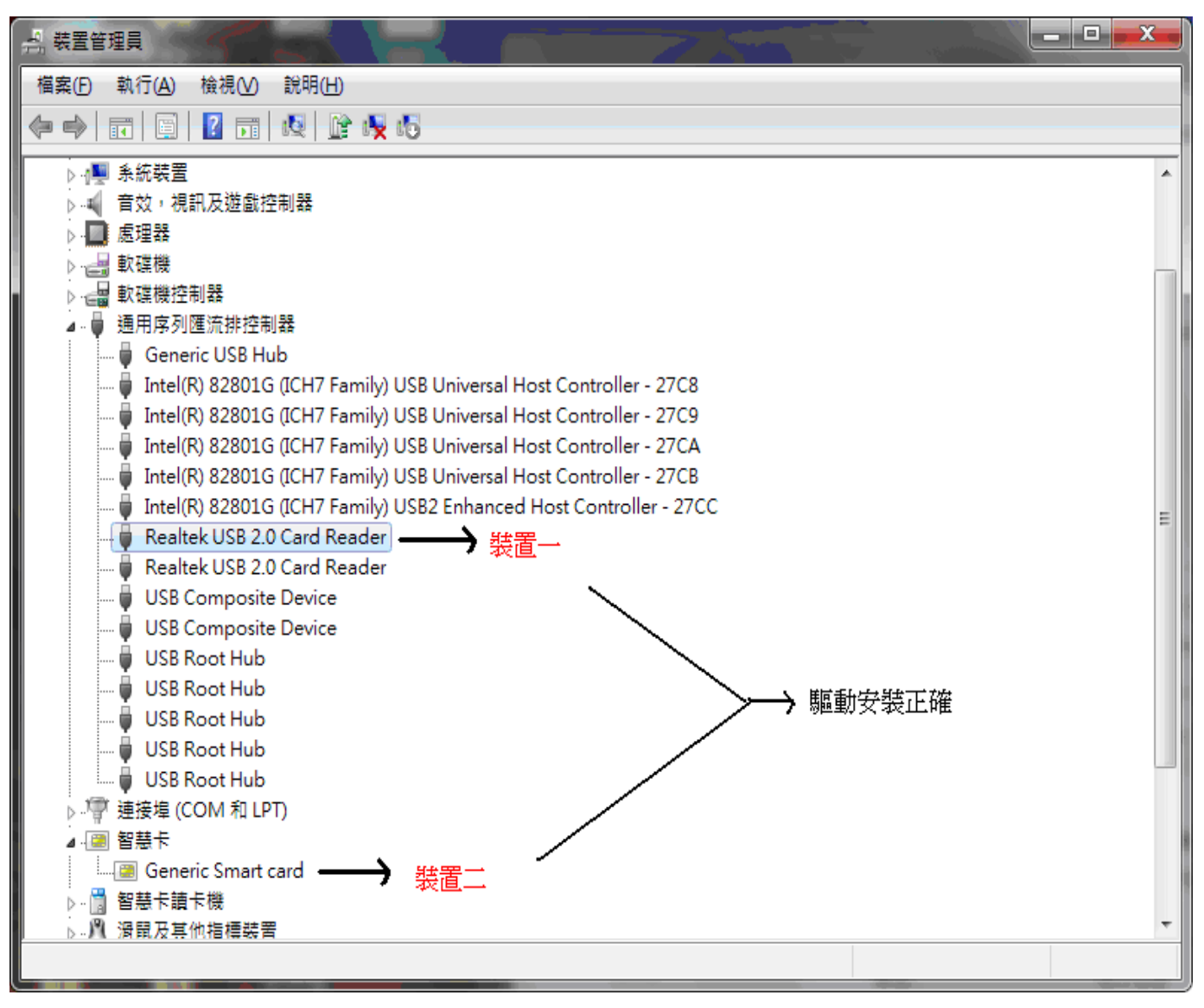